Die folgenden Anweisungen gelten für die Installation von IBM® SPSS® Statistics Version 19 mit einerStandort-/Vertragslizenz. Dieses Dokument wendet sich an Endbenutzer, die SPSS Statistics auf ihren Desktop-Computern installieren. Wenn Sie ein Standortadministrator sind, können Sie der Datei *Site License Administrators Guide.pdf* im Verzeichnis */Documentation/<language>/InstallationDocuments* auf der DVD Informationen zur Verteilung der Installation an die Endbenutzer entnehmen.

Während der Installation müssen Sie die folgenden Informationen eingeben. Wenden Sie sich an den Standort-Administrator, wenn Sie nicht über die folgenden Informationen verfügen.

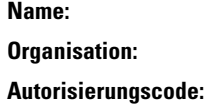

# *Systemvoraussetzungen für IBM SPSS Statistics*

Für IBM® SPSS® Statistics gelten folgende Hardware- und Software-Mindestanforderungen:

#### **Betriebssystem**

Microsoft<sup>®</sup> Windows XP (32-Bit-Version), Windows Vista<sup>®</sup> (32-Bit- und 64-Bit-Versionen) oder Windows® 7 (32-Bit- und 64-Bit-Versionen).

#### **Konfiguration**

- Intel- oder AMD-Prozessor mit 1 GHz oder höher.
- **1 GB RAM oder mehr.**
- 800 MB freier Speicherplatz auf der Festplatte. Wenn Sie mehr als eine Hilfesprache installieren, sind für jede zusätzliche Sprache 60-70 MB Speicherplatz erforderlich.
- DVD-Laufwerk.
- Super VGA-Monitor (800x600) oder Monitor mit höherer Auflösung.
- Für Verbindungen mit einem IBM® SPSS® Statistics-Server: Netzwerkkarte und TCP/IP-Netzwerkprotokoll.

#### *Autorisierungscode*

Sie benötigen außerdem einen Autorisierungscode, Diesen sollten Sie von Ihrem Administrator erhalten haben. Mit dem Autorisierungscode können Sie eine Lizenz für Base und alle erworbenen SPSS Statistics-Erweiterungsmodule, die Sie gekauft haben. Wenn Sie den Autorisierungscode nicht finden, wenden Sie sich an den Administrator Es kann vorkommen, dass Sie mehrere Codes besitzen. Sie benötigen alle davon.

*Hinweis*: SPSS Statistics kann nicht im Remote-Modus über Windows Terminaldienste oder Citrix mit einem Standort-/Vertragslizenz ausgeführt werden.

# *Installieren von IBM SPSS Statistics*

Sie haben möglicherweise von Ihrem Administrator einen Installationsdatenträger erhalten oder Ihnen wurde ein Verzeichnis im Netzwerk genannt, von dem aus Sie die Installation vornehmen können. Wenden Sie sich an den Administrator, wenn Sie nicht wissen, wie Sie IBM® SPSS® Statistics installieren können.

*Hinweis*: Für die Installation von SPSS Statistics müssen Sie mit Administratorrechten an Ihrem Computer angemeldet sein.

## *Ausführen mehrerer Versionen und Ugrade von einer früheren Version*

Sie müssen eine alte Version von IBM® SPSS® Statistics nicht deinstallieren, bevor Sie die neue Version installieren. Auf einem Rechner können mehrere Versionen installiert und ausgeführt werden. Installieren Sie die neue Version jedoch nicht in dasselbe Verzeichnis, in das bereits eine vorherige Version installiert wurde.

## *Hinweis für IBM SPSS Statistics Developer*

Sie können IBM® SPSS® Statistics Developer bei der Installierung als eigenständiges Produkt ausführen. Sie können auch R Essentials und Python Essentials installieren, um mit R und Python zu entwickeln. [Für weitere Infor](#page-5-0)mationen siehe Thema IBM SPSS Statistics Integrations-Plugins auf S. [6 .](#page-5-0)

## *Installation von der DVD*

#### *Windows XP*

- ► Legen Sie die DVD in Ihr DVD-Laufwerk ein. Es wird automatisch eine Menü angezeigt.
- E Klicken Sie im AutoPlay-Menü auf IBM SPSS Statistics installieren und befolgen Sie anschließend die auf dem Bildschirm angezeigten Anweisungen. Besondere Anweisungen finden Sie unter [Hinweise für die Installation.](#page-3-0)

#### *Windows Vista oder Windows 7*

Sie müssen AutoPlay als Administrator ausführen:

- E Schließen Sie das AutoPlay-Fenster, das automatisch angezeigt wurde, nachdem Sie die DVD in Ihr DVD-Laufwerk eingelegt haben.
- E Durchsuchen Sie das DVD-Laufwerk mithilfe von Windows Explorer.
- E Klicken Sie mit der rechten Maustaste auf die Datei *setup.exe* im Unterordner *Windows* und wählen Sie Als Administrator ausführen aus.
- E Klicken Sie im AutoPlay-Menü auf IBM SPSS Statistics installieren und befolgen Sie anschließend die auf dem Bildschirm angezeigten Anweisungen. Besondere Anweisungen finden Sie unter [Hinweise für die Installation.](#page-3-0)

## *Installation aus einem Netzwerkverzeichnis*

- E Suchen Sie mithilfe von Windows Explorer den Speicherort, den Ihr Administrator für die Datei *setup.exe* angegeben hat.
- E Wenn Sie Windows Vista oder 7 auf Ihrem Computer nutzen, klicken Sie mit der rechten Maustaste auf *setup.exe* und wählen Sie Als Administrator ausführen. Sie können auch auf die Datei doppelklicken.
- E Klicken Sie im AutoPlay-Menü auf IBM SPSS Statistics installieren und befolgen Sie anschließend die auf dem Bildschirm angezeigten Anweisungen. Besondere Anweisungen finden Sie unter [Hinweise für die Installation.](#page-3-0)

## *Installation mit einer heruntergeladenen Datei*

#### *Windows XP*

E Doppelklicken Sie auf die heruntergeladene Datei und folgen Sie den Anweisungen am Bildschirm. Besondere Anweisungen finden Sie unter [Hinweise für die Installation.](#page-3-0)

#### *Windows Vista oder Windows 7*

Sie müssen das Installationsprogramm als Administrator ausführen:

- E Wechseln Sie mithilfe von Windows Explorer an den Ort, an den Sie die Datei heruntergeladen haben.
- E Klicken Sie mit der rechten Maustaste auf die heruntergeladene Datei und wählen Sie Als Administrator ausführen aus.
- ► Befolgen Sie die auf dem Bildschirm angezeigten Anweisungen. Besondere Anweisungen finden Sie unter [Hinweise für die Installation](#page-3-0).

## <span id="page-3-0"></span>*Hinweise für die Installation*

Dieser Abschnitt enthält spezielle Anweisungen für diese Installation.

**Lizenztyp.** Wählen Sie Standort-/Vertragslizenz aus.

**Hilfesprache.** IBM® SPSS® Statistics bietet die Möglichkeit, die Sprache der Benutzeroberfläche umzuschalten. Wenn die Sprache der Hilfe immer mit der Sprache der Benutzeroberfläche übereinstimmen soll, wählen Sie die Sprachen aus, die Sie verwenden möchten. Beim Installieren der Hilfe für weitere Sprachen wird der benötigte Speicherplatz um 60 bis 70 MB pro Sprache erhöht. Sie können auch später zusätzliche Sprachen installieren, indem Sie die Installation in der Windows-Systemsteuerung ändern.

# *Produktlizenzierung*

Klicken Sie nach dem Abschluss des Hauptteils der Installation auf OK, um den Lizenzautorisierungsassistenten zu starten. Mit dem Lizenzautorisierungsassistenten können Sie eine Lizenz für IBM® SPSS® Statistics anfordern.

Wenn Sie jetzt keine Lizenz beziehen, können Sie SPSS Statistics für einen bestimmten Zeitraum für die temporäre Verwendung aktivieren. In IBM® SPSS® Statistics sind alle Erweiterungsmodule aktiviert. In IBM® SPSS® Statistics Developer ist nur das Core-System aktiviert. Nach dem Zeitraum für die temporäre Verwendung — der mit der ersten Nutzung des Produkts beginnt — läuft SPSS Statistics nicht mehr. Daher sollten Sie so schnell wie möglich einen Lizenzcode anfordern. Sie müssen entweder eine Lizenz einholen oder eine Aktivierung für die temporäre Verwendung durchführen, um SPSS Statistics zu verwenden.

*Hinweis*: Lizenzen sind mit einem **Lock Code** (Sperrcode) an die Hardware Ihres Computers gebunden. Wenn Sie Ihren Computer oder die zugehörige Hardware austauschen, benötigen Sie einen neuen Lock Code und müssen den Autorisierungsvorgang wiederholen. Wenn Sie die in der Lizenzvereinbarung angegebene zulässige Anzahl an Autorisierungen überschritten haben, wenden Sie sich an Ihren Administrator.

*Warnung:* Die Lizenz reagiert auf Änderungen der Systemzeit. Wenn Sie die Systemzeit ändern müssen und dann das Produkt nicht mehr ausführen können, wenden Sie sich an Ihren Administrator.

#### *Verwendung des Lizenzautorisierungsassistenten*

*Anmerkung:* Wenn Sie Windows Vista verwenden, werden Sie ggf. aufgefordert, sich als Administrator anzumelden. Ohne die entsprechenden Benutzerdaten können Sie den Lizenzautorisierungsassistenten nicht ausführen.

E Wenn Sie den Lizenzautorisierungsassistenten nicht während der Installation starten oder den Lizenzautorisierungsassistenten abbrechen, bevor eine Lizenz erworben wurde, können Sie ihn durch Auswahl von Lizenzautorisierungsassistent im Start-Menü von Windows in der Programmgruppe für IBM® SPSS® Statistics starten. Auf Windows Vista oder 7 müssen Sie das Installationsprogramm als Administrator ausführen. Klicken Sie mit der rechten Maustaste auf den Shortcut Lizenzautorisierungsassistent und wählen Sie Als Administrator ausführen.

- E Wenn Sie dazu aufgefordert werden, wählen Sie Produkt jetzt lizenzieren. Wenn Sie stattdessen eine Aktivierung für die temporäre Verwendung durchführen möchten, lesen Sie nach unter Aktivieren für die temporäre Verwendung auf S. 5 .
- E Wenn Sie dazu aufgefordert werden, geben Sie einen oder mehrere erhalten haben. Sie sollten den bzw. die Autorisierungscode(s) von Ihrem Administrator erhalten haben.

Der Lizenzautorisierungsassistent sendet Ihren Autorisierungscode über das Internet an SPSS Inc. und ruft Ihre Lizenz automatisch ab. Wenn sich Ihr Computer hinter einem Proxy befindet, klicken Sie auf Proxy-Einstellungen konfigurieren und geben Sie die entsprechenden Einstellungen an.

Wenn der Autorisierungsvorgang nicht erfolgreich endet, werden Sie aufgefordert, eine E-Mail zu senden. Geben Sie dann an, ob die E-Mail über Ihr Desktop-E-Mail-Programm oder über eine Web-basierte E-Mail-Anwendung versendet werden soll.

- Wenn Sie sich für die Desktop-Option entschieden haben, wird eine neue Nachricht mit den entsprechenden Informationen automatisch erstellt.
- Wenn Sie sich für die Web-basierte Option entschieden haben, müssen Sie zuerst eine neue Nachricht in Ihrem Web-basierten E-Mail-Programm erstellen. Kopieren Sie dann den Nachrichtentext aus dem Lizenzautorisierungsassistenten und fügen Sie ihn in Ihre E-Mail-Anwendung ein.

Versenden Sie die E-Mail und reagieren Sie auf die Eingabeaufforderung des Lizenzautorisierungsassistenten. Die E-Mail wird praktisch sofort verarbeitet. Klicken Sie auf Lizenzcode(s) eingeben, um erhaltene Lizenzcodes einzugeben. Wenn Sie den Lizenzautorisierungsassistenten bereits geschlossen haben, starten Sie ihn neu und wählen Sie Jetzt mein Produkt lizenzieren. Fügen Sie im Bereich "Codes eingeben" den erhaltenen Lizenzcode hinzu und klicken Sie auf Weiter, um den Vorgang abzuschließen.

## *Aktivieren für die temporäre Verwendung*

Anstatt die reguläre Lizenz zu installieren, können Sie das Produkt auch für die temporäre Verwendung aktivieren.

- E Starten Sie den Lizenzautorisierungsassistenten.
- E Wenn Sie dazu aufgefordert werden, wählen Sie Für temporäre Verwendung aktivieren.
- E Klicken Sie im nächsten Bildschirm auf die Schaltfläche "Durchsuchen", um die Datei für die temporäre Verwendung im Installationsverzeichnis des Produkts zu suchen (normalerweise *temp.txt*).

## *Anzeigen der Lizenz*

Sie können die Lizenz anzeigen, indem Sie den Lizenzautorisierungsassistenten erneut starten. Der erste Bereich zeigt die Lizenzinformationen an. Klicken Sie auf Abbrechen, wenn Sie fertig sind, und klicken Sie auf Ja, wenn Sie dazu aufgefordert werden abzubrechen.

*Anmerkung:* Sie können die Lizenz auch über den IBM® SPSS® Statistics-Syntaxbefehl SHOW LICENSE anzeigen.

# <span id="page-5-0"></span>*IBM SPSS Statistics Integrations-Plugins*

IBM® SPSS® Statistics Integrations-Plugins ermöglichen die Erweiterung der Befehlssyntax um Programme, die in R, Python und VB.NET geschrieben wurden. Weitere Informationen finden Sie in der [Developer Central \(](http://www.spss.com/devcentral/)*<http://www.spss.com/devcentral/>*[\)](http://www.spss.com/devcentral/).

# *Deinstallation von IBM SPSS Statistics*

So führen Sie eine vollständige Deinstallation von IBM® SPSS® Statistics durch:

- E Verwenden Sie die Windows-Systemsteuerung, um SPSS Statistics zu entfernen.
- ► Löschen Sie folgenden Ordner:
	- **Windows XP** *C:\Dokumente und Einstellungen\<Benutzername>\Anwendungsdaten\Eclipse\com.ibm.spss.statistics.help\_19*
	- **Windows Vista und 7.** *C:\Benutzernamen\<Benutzername>\Anwendungsdaten\Eclipse\com.ibm.spss.statistics.help\_19*

# *Aktualisieren, Bearbeiten und Erneuern von IBM SPSS Statistics*

Wenn Sie zusätzliche Erweiterungsmodule erwerben oder Ihre Lizenz erneuern, erhalten Sie einen neuen Autorisierungscode (bzw. mehrere Codes). Anweisungen zur Verwendung der Autorisierungscodes finden Sie unter Produktlizenzierung auf S. [4](#page-3-0) .